# eOrder

### <span id="page-0-0"></span>Online Laboratory Ordering

<span id="page-0-1"></span>**Indici User Guide – Results and Amendments**

### **1 TABLE OF CONTENTS**

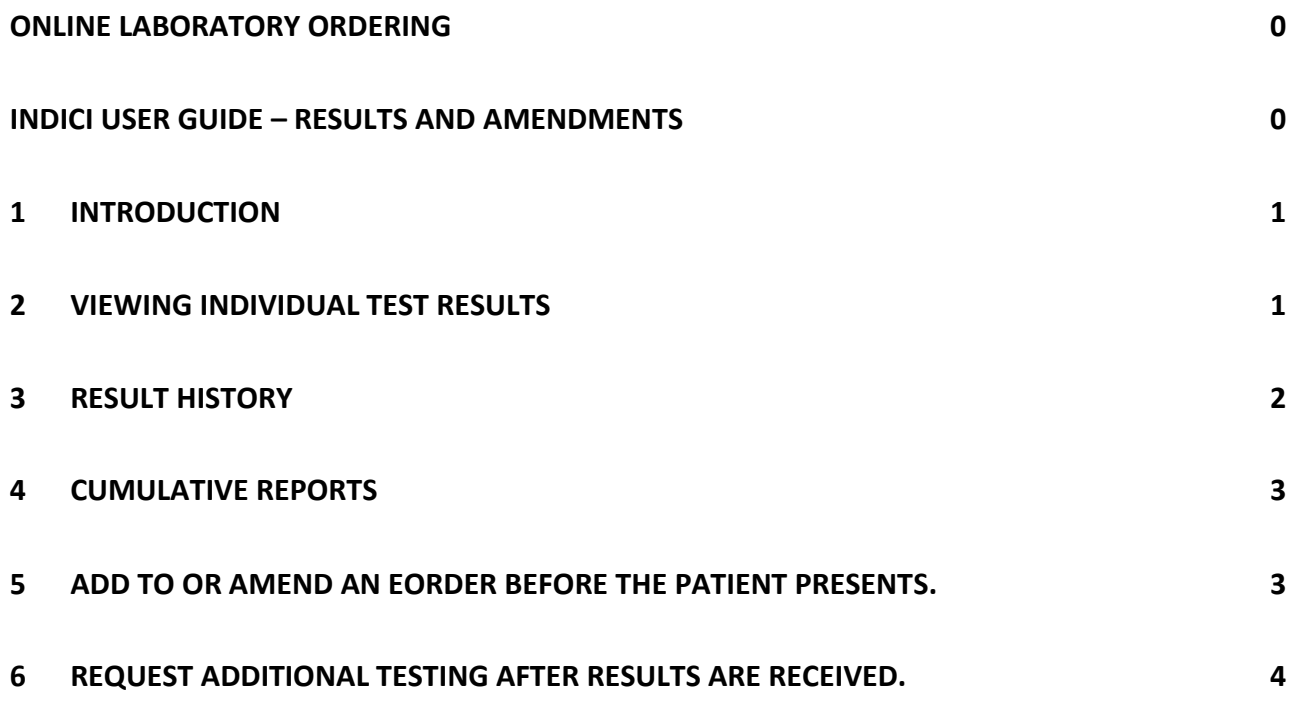

#### <span id="page-1-0"></span>**1 Introduction**

- 1. This user guide explains how you can view Results and request additional tests before and after the patient presents, using the eOrder on-line laboratory test request system.
- 2. It is assumed that you have already begun to use the system and are familiar with the basic ordering process, as explained in the companion user guide **Setup and Ordering**

#### <span id="page-1-1"></span>**2 Viewing Individual Test Results**

1. Small blue arrows appear next to tests in the Test Selection screens.

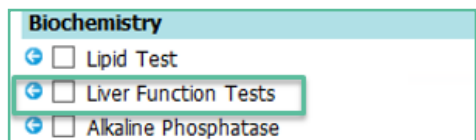

- 2. This is a visual indicator showing that the patient has had this test previously and that information about that test is available.
- 3. This saves you from having to go into the patient's previous results to check dates etc.
- 4. To view previous results, click on the blue arrow.
- 5. The eOrder form will open and display results associated with the test, together with any information or advice about the results.

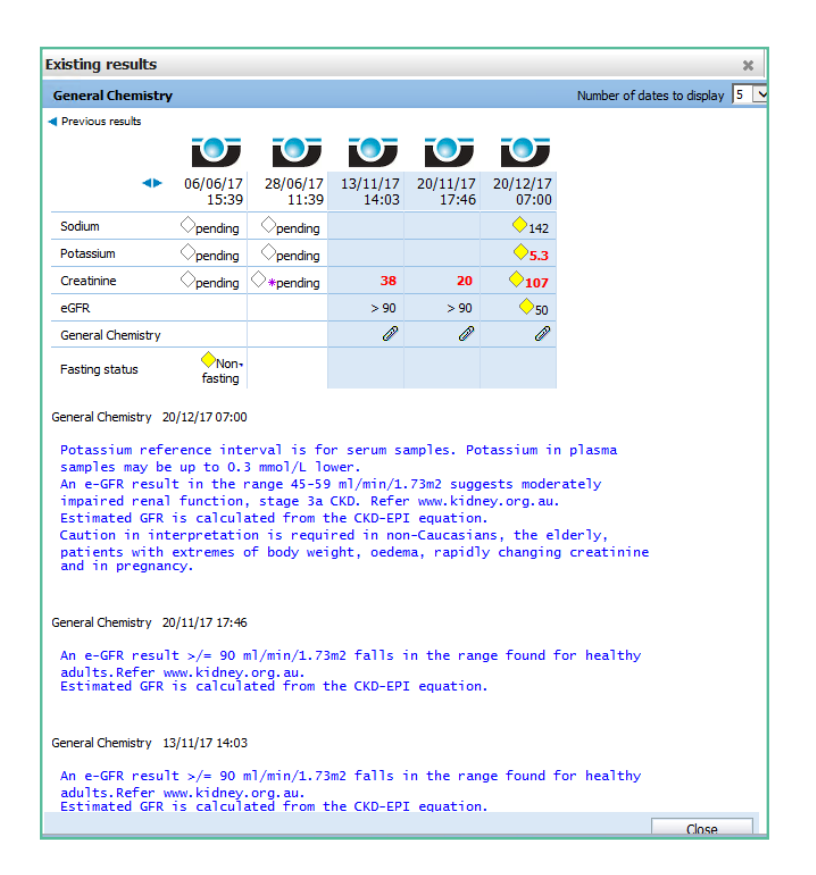

6. Results from all Healthscope Collection Centres around the country will be included, regardless of whether they originate as eOrders or manual orders.

#### <span id="page-2-0"></span>**3 Result History**

- 1. Results will continue to be delivered via Healthlink as in the past, but the eOrder form provides some additional features.
- 2. With the patient selected and the form open, click on the View Results button in the bottom left hand corner.

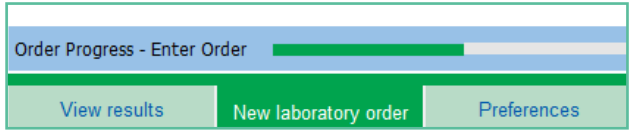

- 3. Orders are listed on the left with the most recent at the top.
- 4. Orders shown in **Green** indicate that the patient has not yet presented or results are not yet available.
- 5. Normal results are shown in Black, abnormal in **Red** and a culture in progress in **Orange.**
- 6. Click on any Result on the left and the detail will be displayed on the right.

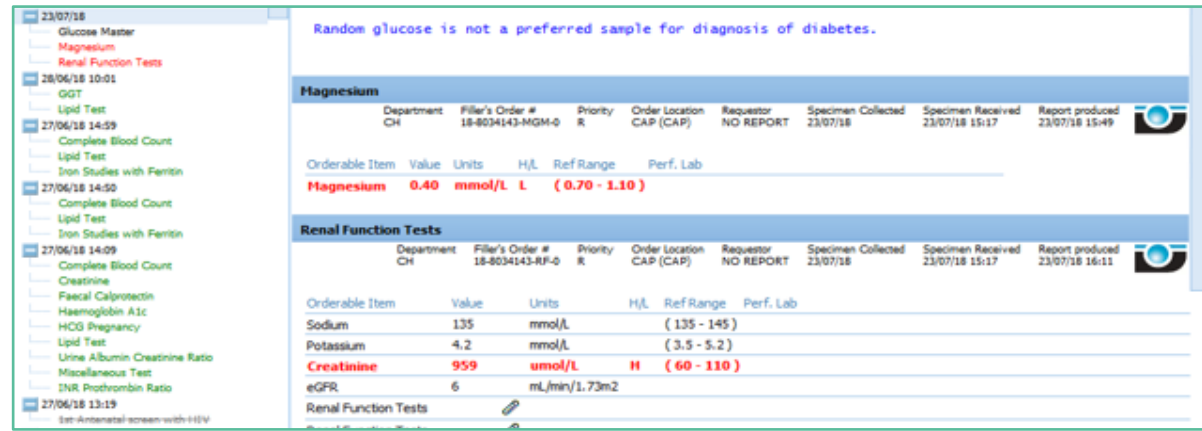

7. This view makes it possible for you to check whether a patient has presented or not.

### <span id="page-3-0"></span>**4 Cumulative Reports**

- 1. When a patient has had the same test repeated a number of times, it is possible to generate a cumulative report.
- 2. Click on the result in the left panel, then on the Cumulative Report tab.

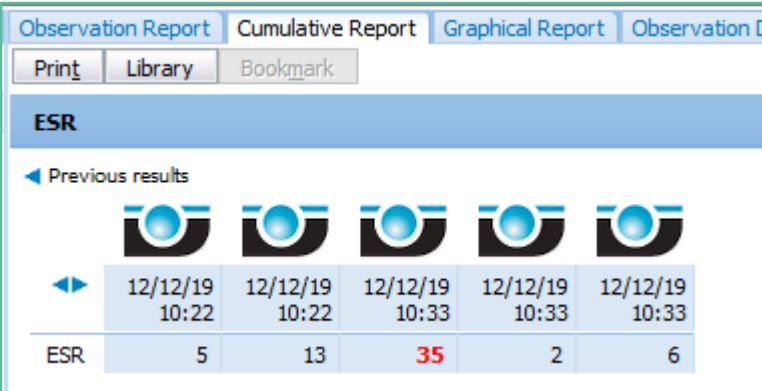

#### <span id="page-3-1"></span>**5 Add to or Amend an eOrder before the patient presents.**

- 1. The original order must be an eOrder.
- 2. With patient selected, open the eOrder webform.
- 3. Click on the View Results tab in the bottom left hand corner.

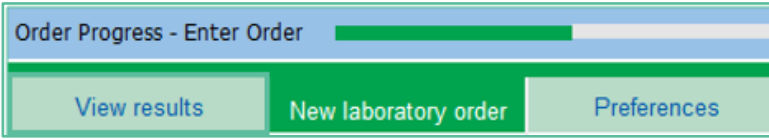

- 4. In the Results list, check that the order is in green (showing that the patient has not yet presented.)
- 5. Click on the date or any of the tests.

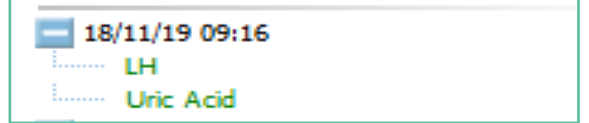

6. In the right hand panel at the top right corner, the eOrder form will then display three tabs.

7. Click on the Amend Tab.

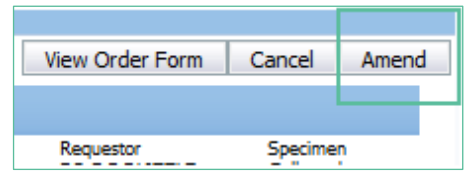

- 8. The eOrder form will open a screen displaying the tests currently in the order.
- 9. To ADD another test or tests, click on the Drop Down and select Add Missing Test.

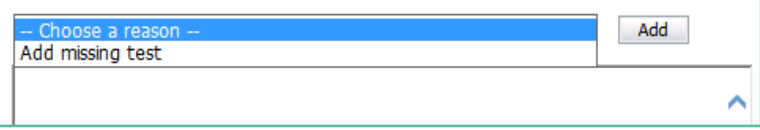

- 10. If you prefer, you can type a different reason into the text field and click on Add.
- 11. Click on Submit at the bottom right.
- 12. The form will open the Tests chooser screen.
- 13. Tick the additional test or tests you require.
- 14. Then click on Next and Place Order as usual.
- 15. The eOrder will be updated with your additional tests.

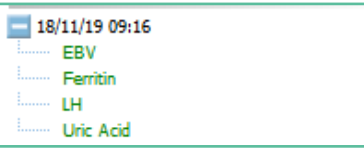

- 16. To REMOVE a test you had requested, open the View Results tab as before.
- 17. Click on the order and then on the Cancel button.

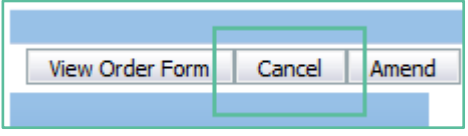

18. In the next screen, tick the test or tests you wish to cancel.

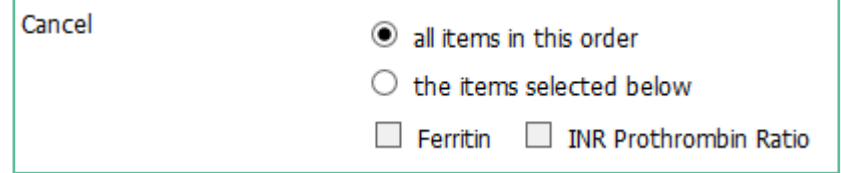

- 19. Choose or add a reason.
- 20. Click on Continue at the bottom right of the screen.
- 21. Exit eOrder.

#### <span id="page-4-0"></span>**6 Request Additional Testing after Results are received.**

- 1. The original order must be an eOrder.
- 2. If the entire sample is no longer viable or the original order was not electronic, the Request Additional Testing tab will not be shown.
- 3. With patient selected, open the eOrder webform and click on the
- 4. View Results tab in the bottom left hand corner.

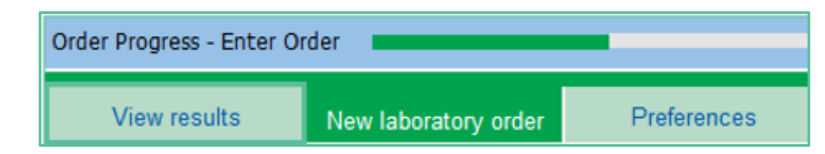

5. In the Results list, check that the order is in black, red or orange (showing that it has been processed by the laboratory), then click on it.

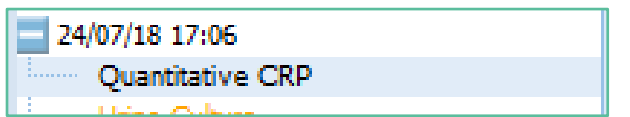

6. On the top right, the eOrder form will then display the Request Additional Testing Tab.

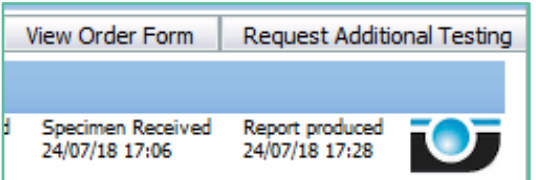

- 7. Click on the Request Additional Testing tab to open the Test Chooser screen.
- 8. Points to note:
	- $\triangleright$  The eOrder form will ONLY permit you to select tests for which the existing sample is valid.
	- $\triangleright$  If the sample type is not suitable or is out of date, the test will be greyed out and you will not be able to select it.
	- $\triangleright$  If a test is required urgently, you should phone the request through to the laboratory.

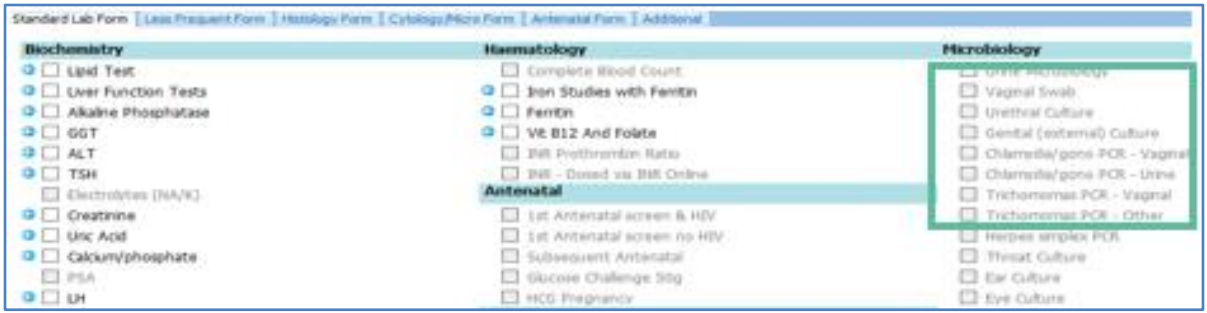

- 9. Tick the Additional Tests you require, then click on Next as usual.
- 10. The Draft Order will be displayed as usual for you to check.
- 11. Click on Place Order to finish.
- 12. The Additional Test request is emailed automatically to the laboratory.
- 13. The Additional Tests will show in the eOrder form as usual.

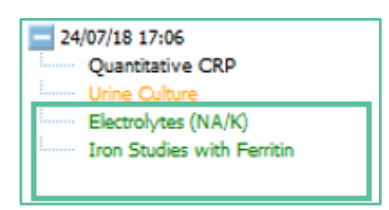

- 14. Additional tests can be requested by a doctor who did not place the original order.
- 15. Such tests will show the name of the doctor who added the extra tests.

www.eorder.co.nz 0508 37 37 83 helpdesk@eorder.co.nz

Further information can be found in the two companion Indici user guides -

### **Setup and Ordering**

**Extras**

As well as the **FAQs** section on the eOrder website.